**Első lépések**

Amikor elsõ ízben indítja el a MacBook Pro számítógépét, a Beállítási asszisztens segítségére siet. Néhány egyszerű lépés megtételével csatlakozhat a Wi-Fi-hálózatához, átmásolhatja az anyagait egy másik Mac vagy PC géprõl, és felhasználói fiókot hozhat létre a Mac gépéhez.

Az Apple ID-jával is bejelentkezhet, így alkalmazásokat tölthet le az App Store áruházból, vásárolhat az iTunes Store áruházban és az Apple Online Store áruházban, megnyithatja az iCloud szolgáltatást, és videohívásokat indíthat a FaceTime szolgáltatásból. Ha nem rendelkezik Apple ID-val, hozzon létre egyet, mert egyszerű és ingyenes.

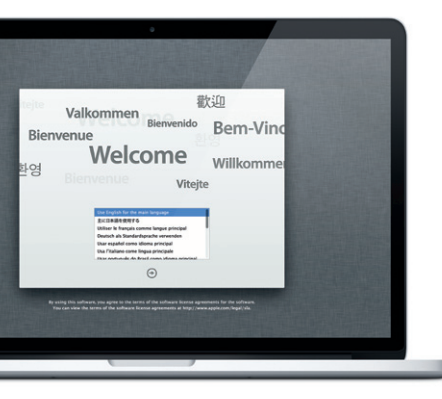

### **Multi-Touch kézmozdulatok**

A MacBook Pro számítógép számtalan dologra képes néhány, az trackpadon végzett egyszerű mozdulattal.

### **Ismerkedés az íróasztallal**

A Mac gépén mindent az íróasztalon tehet és talál meg. Az oldal alján található Dockban kényelmesen tudja tárolni a leggyakrabban használt alkalmazásokat. Szintén itt találja a rendszerbeállításokat, amelyekkel testre tudia szabni az íróasztalt és más Mac-beállításokat. A Finder ikonra kattinty gyorsan elérheti az összes fájlját és mappáját. A felül látható menüsor számo hasznos információt tartalmaz a Mac gépéről. Ha ellenőrizni kívánia a vezete nélküli internetkapcsolatát, kattintson a Wi-Fi ikonra. A Mac gépe automatikusan kapcsolódik a telepítés során kiválasztott hálózathoz.

**Üdv!**

#### **iCloud**

Az iCloud eltárolja a zenéit, fotóit, e-mailjeit, és még sok egyebet. Vezeték nélkül továbbítja õket a Mac gépére, illetve az iPad, iPhone és iPod touch készülékére, sõt, a PC-jére is. Mindezt dokkolás és szinkronizálás nélkül. Tehát ha valamelyik eszközén vásárol egy dalt, az az összes többire is automatikusan letöltõdik. A Fotóadatfolyam alkalmazással megjelenítheti legújabb fényképeit bárhol, ahol csak látni kívánja õket. Az iCloud-beállítások testreszabásához nyissa meg az Apple menü Rendszerbeállítások elemét, és kattintson az iCloud elemre. Jelentkezzen be az Apple ID-jával, és válassza ki a használni kívánt iCloud funkciókat.

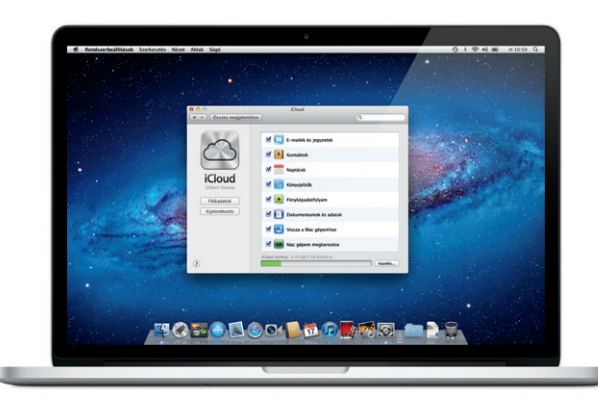

#### **Fontos megjegyzés**

Kérjük, hogy a számítógép elsõ használata elõtt alaposan olvassa át ezt a dokumentumot és a Fontos termékinformációs útmutatóban található biztonsági tudnivalókat.

### **További tudnivalók**

Megtekinthet további információkat, demókat nézhet, és megismerheti a MacBook Pro további tulajdonságait a www.apple.com/hu/macbookpro. címen.

#### **Súgó**

Bármilyen irányba történő görgetéshe: húzza két ujját a trackpadon az adott

**The Committee of the Committee of the Committee of the Committee of the Committee of the Committee of the Committee** 

A Súgóközpontban gyakran talál választ kérdéseire, használati utasításokat és hibaelhárítási tudnivalókat. Kattintson Finder ikonra, majd a Súgó elemre a menüsoron, és válassza a Súgóközpontot.

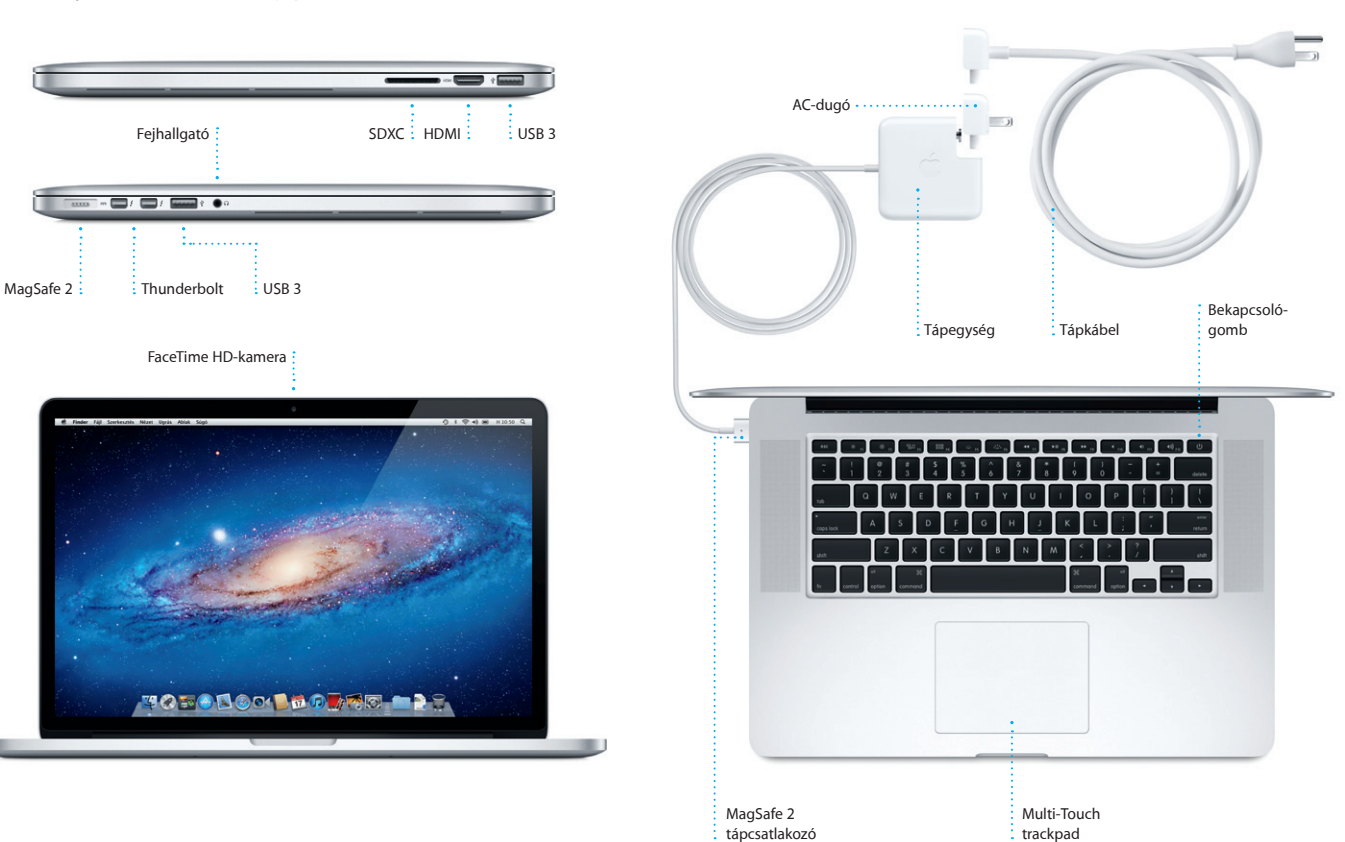

### **Mac OS X Segédprogramok**

Ha problémája van a Mac gépével, a Mac OS X Segédprogramok a segítségére lehet a számítógép flash tárolójának megjavításában, a szoftverek és adatok Time Machine biztonsági mentésbõl történõ visszaállításában, vagy a flash tároló törlésében és az OS X Lion rendszer és az Apple alkalmazások újratelepítésében. A Safari használatával online segítség kérésére is lehetősége van. Ha a Mac problémát észlel, automatikusan megnyitja a Mac OS X Segédprogramok alkalmazást. Vagy manuálisan is megnyithatja számítógépe újraindításával, miközben a Command és az R billentyűt nyomja.

#### **Támogatás**

A MacBook Pro számítógéphez 90 napos műszaki támogatás és egy éves hardverjavítási garancia tartozik, amit az Apple kiskereskedelmi központokba vagy a hivatalos Apple márkaszervizekben érvényesíthet. A MacBook Pro géphez a www.apple.com/support/macbookpro címen igényelhet technikai segítséget. Vagy hívja a 06 80 983 435 számot. www.apple.com/support/country

Nem minden funkció érhető el minden régióban.

TM és © 2012 Apple Inc. Minden jog fenntartva. Designed by Apple in California. Printed in XXXX. MG034-6358-A

Rendszerbeállítások

**Első lépések útmutató**

#### **Mozgásba lendülünk**

Egy másik Mac vagy PC számítógépén lévõ fájlok, például dokumentumok, e-mailek, fotók, zenék és filmek áthelyezése az új Mac gépére igen egyszerű. Amikor elsõ ízben indítja az új Mac gépet, az lépésenként végigvezeti Önt a folyamaton. Mindössze követnie kell a képernyõn megjelenõ utasításokat.

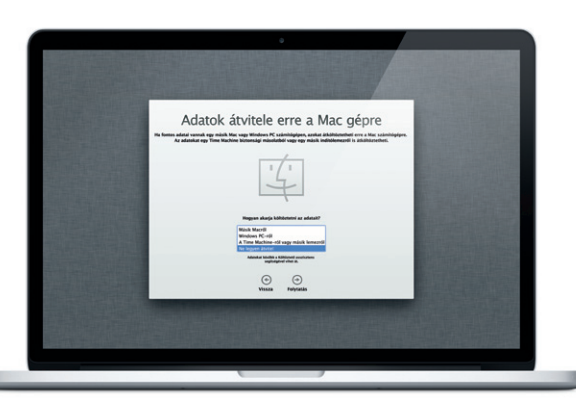

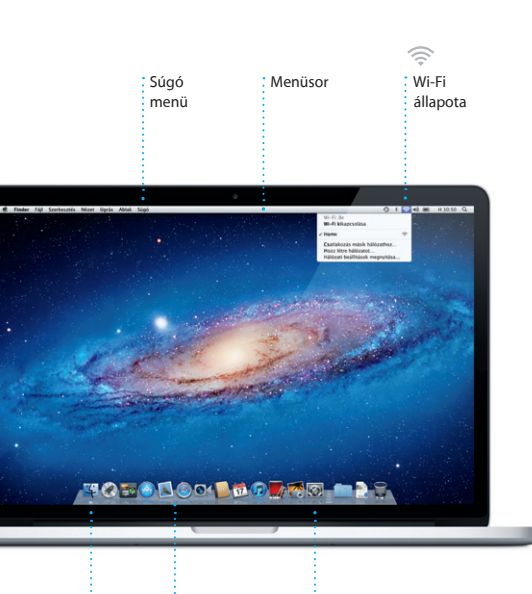

: Finder : Dock

**Üdvözli az új MacBook Pro számítógépe! Szeretnénk bemutatni Önnek.**

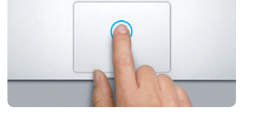

**Kattintás** Kattintáshoz nyomja meg az trackpad bármely pontját. Vagy ha be van kapcsolva a Koppintás a kattintáshoz funkció, egyszerűen koppintson a felületre.

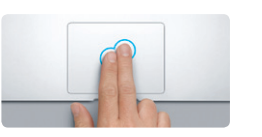

**Másodlagos kattintás (jobb kattintás)** Két ujjal kattintva megnyílik a billentyűparancsok menüje. Vagy ha be van kapcsolva a Koppintás a kattintáshoz funkció, irányba – felfelé, lefelé vagy oldalra. koppintson a felület bármely pontjára.

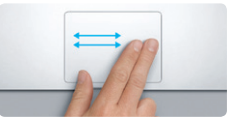

**Navigálás legyintéssel** Kétujjas legyintéssel lapozhatja a weboldalakat, dokumentumoka és egyebeket.

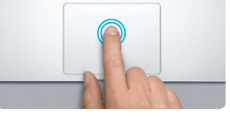

**Dupla kattintás** Nyomja meg kétszer az trackpad bármely pontját. Vagy ha be van kapcsolva a Koppintá a kattintáshoz funkció, koppintson duplán a felületre.

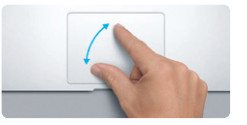

**Görgetés két ujjal**

**Intelligens méretezés** Egy weboldal gyors kinagyításához koppintson duplán két ujjal a trackpadon.

**EVEL** 

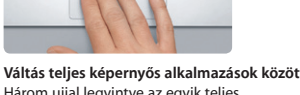

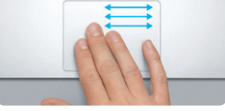

Három ujjal legyintve az egyik teljes képernyős alkalmazásból a másikra válthat.

and the state of the state of

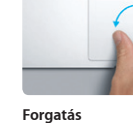

**Nagyítás csípéssel** A fotókat vagy a weboldalakat pontosan nagyíthatja vagy kicsinyítheti a hüvelykujjával és egy másik ujját jobbra vagy balra. és egy másik ujjával végzett csípéssel.

**Launchpad megjelenítése** Négyujjas csípéssel megtekintheti a Launchpad összes alkalmazását.

A kép forgatásához forgassa hüvelykujját

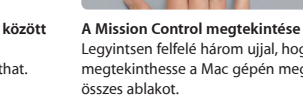

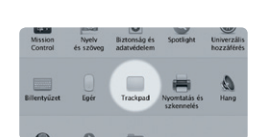

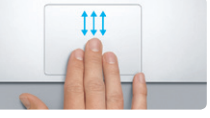

Legyintsen felfelé három ujjal, hogy megtekinthesse a Mac gépén megnyitott

A kézmozdulatokról további tudnivalókat az Apple menü Rendszerbeállítások elemére,

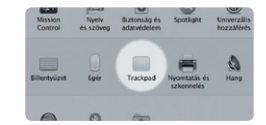

**További tudnivalók** majd az Trackpad elemre kattintva talál.

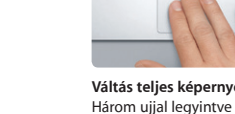

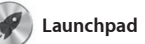

A Launchpad Mac gépe össze alkalmazásának az indítópultja. Csak kattintson a Dockban lévő Launchpad ikonra, és megnyito ablakai helyén rögtön megjelenik összes alkalmazásának teljes képernyős listája. Az alkalmazásoka

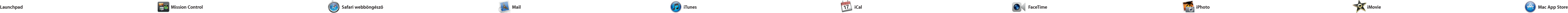

**Párbeszéd néze** E-mail üzeneteit beszélgetés-szálak formájában tekintheti meg.

**Keresés A keresési eredményeke** gyorsan szűkítve pontosan megtalálhatja, amit keres.

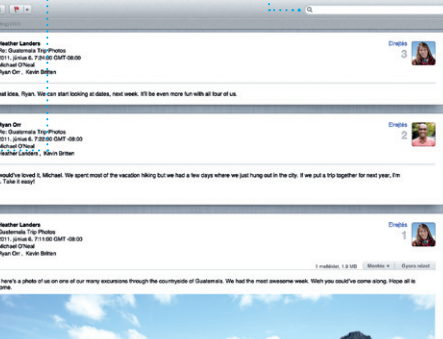

**E-mailek egy helyen** A Mail alkalmazásban az összes postafiókját megtekintheti, és egyetlen kattintással elérheti.

POP3-mal és az IMAP-pal, valamint a könnyíti meg az elsõ lépéseit. fiókhoz is használhatja. A Mail első megnyitásakor a beállítási assziszten

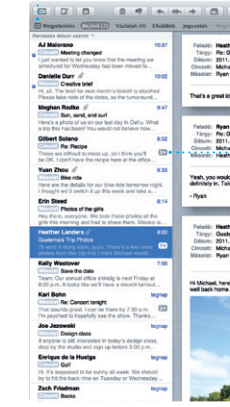

Kattintson az ikonra a Dockban, és böngésszen könnyedén és gyorsan a weben a Multi-Touch-mozdulatok segítségével. Görgessen fel- vagy lefelé két ujjal az trackpadon. Előrevagy visszalapozáshoz legyintsen két nagyíthatja vagy kicsinyítheti.

ujjal jobbra vagy balra a trackpador Koppintson duplán két ujjal az oldal nagyításához, majd ismételt dup koppintással térjen vissza az eredet mérethez. Az oldalt csípéssel is

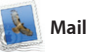

népszerű levelezési szolgáltatásokk Mail fiókjaival is. A Mail szolgáltatá iCloudhoz járó ingyenes me.com e-mail

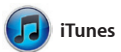

A Mail lehetõvé teszi, hogy az összes

e-mail fiókját egyetlen reklámmentes így a Gmail, a Yahoo! Mail és az AOL postafiókból kezelje, még akkor is, ha éppen nem kapcsolódik az internethez. Együttműködik a legtöbb levelezési szabvánnyal így a

tetszése szerint rendezheti, mappákba csoportosíthatja vagy törölheti a Ma gépéről. Amikor egy alkalmazást tölt le a Mac App Store áruházból, a automatikusan megjelenik a Launchpadben.

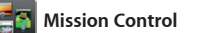

**A Launchpad megnyitása Kattintson a Dockban** lévő Launchpad ikonra.

**Mappák** Az alkalmazásokat egym fölé húzva csoportokba rendezheti azokat.

 $\begin{picture}(100,20) \put(0,0){\line(1,0){10}} \put(15,0){\line(1,0){10}} \put(15,0){\line(1,0){10}} \put(15,0){\line(1,0){10}} \put(15,0){\line(1,0){10}} \put(15,0){\line(1,0){10}} \put(15,0){\line(1,0){10}} \put(15,0){\line(1,0){10}} \put(15,0){\line(1,0){10}} \put(15,0){\line(1,0){10}} \put(15,0){\line(1,0){10}} \put(15,0){\line($  $\bullet$   $\bullet$   $\bullet$   $\bullet$   $\bullet$ **12 O**  $\bullet$   $\bullet$ 

z iTunes rendszerezi és lejátssza digitális zenéit és videóit a Mac gépén. Az iTunes Store lehetővé teszi új zenék, filmek, TV-műsorok, könyvek és egyebek letöltésé Az iTunes ad helyet az App Sto áruháznak az iPad, iPhone é iPod touch eszközökhöz.

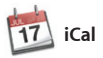

A Mission Control madártávlatból engedi áttekinteni mindazt, ami éppen a Mac gépén fut. Kattintson a Dock Mission Control ikoniára, e az íróasztal összezsugorodik, hogy megjeleníthesse az összes alkalmazásban megnyitott ablako<sup>\*</sup> az összes teljes képernyős alkalmazást és a Dashboardot,

> **Létrehozás** : Könyvek, képeslapo

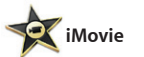

**Események** Ha duplán kattint e

alkalmazást, mindössze egy Apple II és e-mail cím kell hozzá. Videohívás kezdeményezéséhez csak kattintson a Címtár kontaktlistájának valamelyi

a widget néven ismert ninialkalmazások kezdőoldal Ezek bármelyikére kattintva kinagyíthatja azt. A Mission Cont rendszere elosztóközpontjakéi tekinthet – egyetlen kattintássa mindent áttekinthet, és bárhova eljuthat.

Facebookon, csak jelölje ki a foté s kattintson a képernyő jobb a részén lévő Megosztás gombr Vagy kattintson a Létrehozás gombra, és kedvenc felvételeib hozzon létre fotóalbumokat, naptárakat vagy képeslapokat.

**Új íróasztal-munkaterületek hozzáadása** A felső sor jobb oldalán lévő + gombra kattintva új íróasztalmunkaterületet hozhat létre.

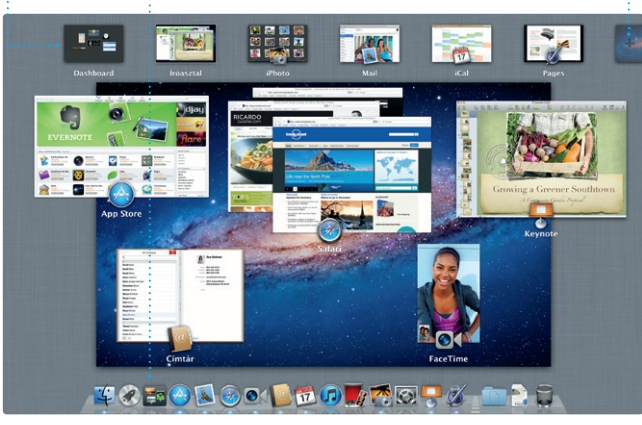

**megnyitása Dashboard** Balra fent helyezkedik el egyszerű elérést téve lehetővé.

**Mission Contro** : Kattintson a Dockban : lévő Mission Control ikon

hollywoodi stílusú filmajánlók készíthet. Az iMovie azt is lehetőy teszi, hogy videóit a legnépszerűb<sup>i</sup> digitális videokamerákból, az iPad, iPhone vagy iPod touch készülékéből, vagy a Mac gépe FaceTime kamerájából importálja.

A Mac App Store áruháza a legjobb hely, ahonnan alkalmazások ezreit töltheti le Mac gépére, a játékokto kezdve a szociális hálózatok keresztül a hatékonyságnövelő egyéb alkalmazásokig. Az ú alkalmazások egyetlen lépés telepünek a Launchpadbe. alkalmazásokat telepítheti, ső ismételten le is töltheti minden

- **Új alkalmazások felfedezése** Alkalmazások ezrei között böngészhet, és egyenesen a Launchpad paneljére töltheti le azokat.
- **Mindig naprakész** A frissítések automatikusan megjelennek a megvásárol

olyan Mac gépre, amely személyes használatára Ön jogosult. A Mac App Store áruháza értesíti, a az alkalmazásokhoz frissítésel jelennek meg, így mindig a legfrissebb verziók állnak majd a rendelkezésére. A Mac App Store áruházát, annak a Dockan lévő ikonjára kattintva érheti el.

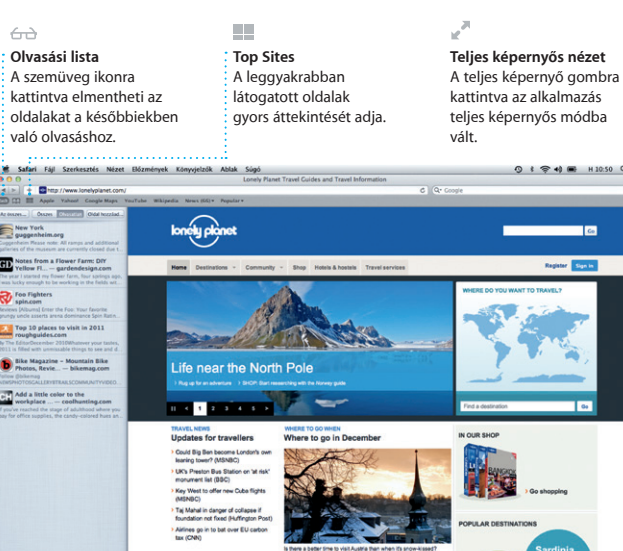

## OM<sup>O!</sup>

**iTunes Store** i Itt megtalálja és megveheti az új zeneszámokat, filmeket és egyebeket.

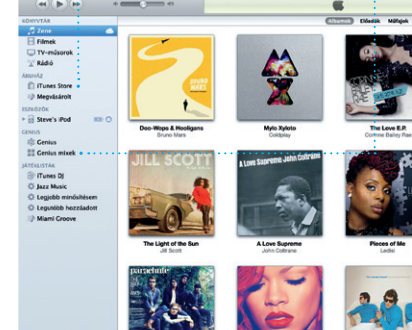

# **Genius mixek**

Bízza az iTunesra, hogy zenekönyvtárát átvizsgálva csoportosíthassa az összeillő zeneszámokat.

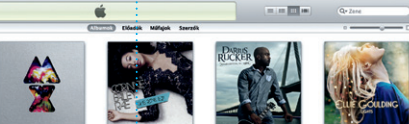

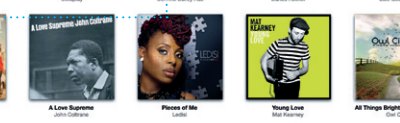

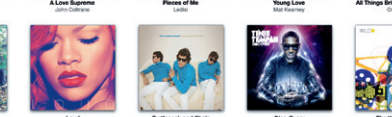

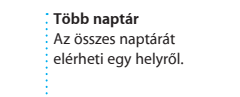

Az iCal alkalmazással szemmel tarthatja napi programját. Külön naptárakat hozhat létre otthoni, iskolai vagy munkahelyi teendőinek. Az összes naptárát áttekintheti egyetlen ablakban, vagy kiválaszthatja valamelyik naptárát. A Címtárában

lévő kapcsolatadatok segítségé meghívókat hozhat létre és küldh el, és számon tarthatja, hogy ki válaszolt. Az iCloud segítségé automatikusan frissítheti naptára összes eszközén, vagy megoszthatja naptárait más iCloud-felhasználókka

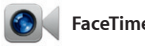

**Arcok** Az iPhoto akár a rajtuk

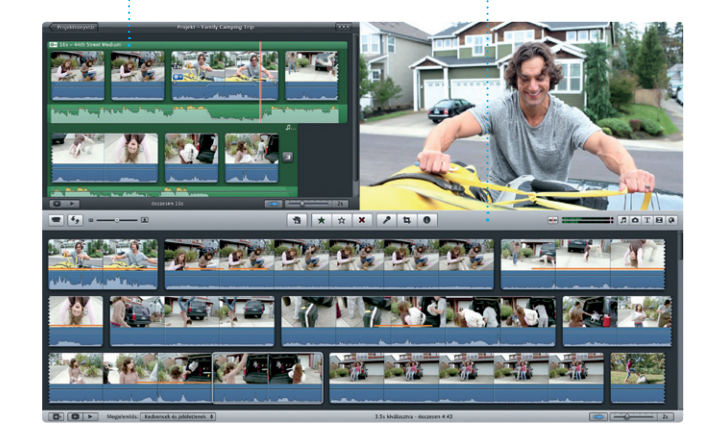

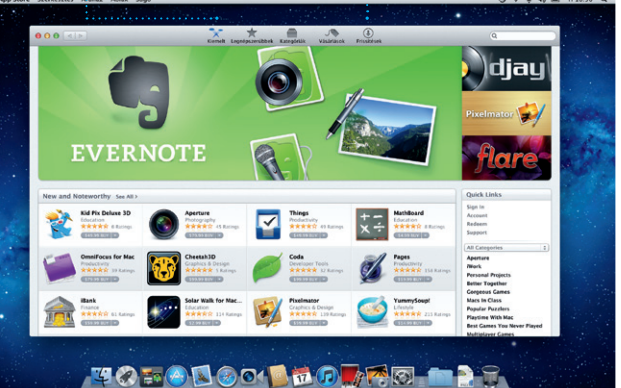

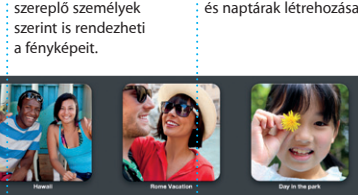

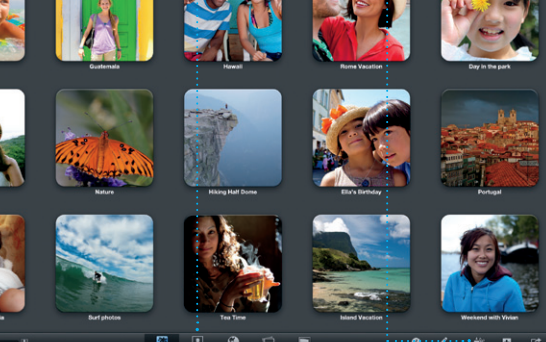

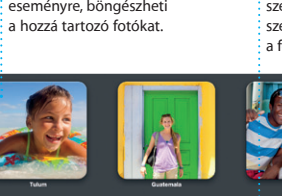

Az iPhoto a Mac gépén lévő fotói rendezésének, böngészésének é megosztásának a legjobb módja. Fotókönyvtárát arcok, helyek vagy események szerint rendezheti. Ha e-mailben kíván fotókat küldeni, vagy közzé kívánja tenni azokat a

> **Eseményböngésző** Itt jelennek meg az importá videói, hogy egyszerűen elérhesse bármelyiket.

**Projektböngésző** A kijelölést húzza be eg projektbe, és használja fe egy remek filmben.

Az iMovie minden videoklipet egy helyre gyűjt, és minden szerkesztési eszközt, témát és speciális effektust biztosít, amelyekkel gyorsan különlegessé teheti őket. Csupán egyetlen kattintással csodás látványvilágú filmeket vagy

A Mac FaceTime alkalmazása segítségével négyszemközt beszélgethet más iPad, iPhone, iPod touch vagy Mac eszközök felhasználóival – a Mac gépéről.\* Ha működtetni kívánja a FaceTime elemére.

### **Kedvencek**  $\frac{1}{2}$  A leggyakoribb kontaktja a Kedvencekhez adva egyszerűen elérheti őket.

 $i$ <sub>ontakt</sub>  $\overline{+}$ 

A hívónak és a fogadónak egyaránt FaceTime-kompatibilis eszközre van szüksége. Nem mindenhol érhető e

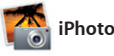

**Naptárnézet** Jelölje ki a kívánt nézetet – nap, hét, hónap vagy év szerint.

alkalmazásaihoz.

**Esemény hozzáadása** Eseményt dupla kattintással hozhat

 $\cdot$  létre.

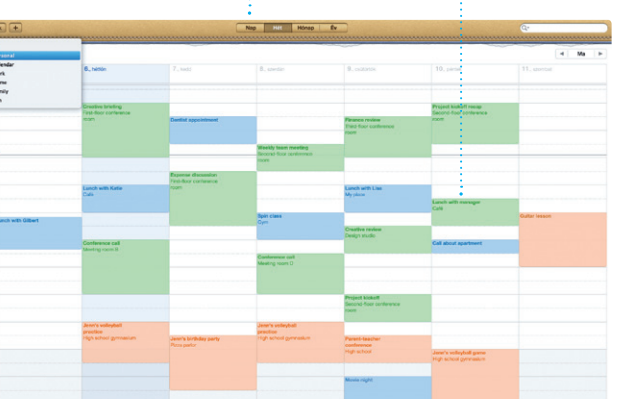